# **Manual > Filing reply for proceedings initiated for Remanded Cases**

# **How can I take action in proceedings for Remanded Cases and Appeal Effects initiated against me by the Tax Officer?**

<span id="page-0-1"></span>To take action in proceedings for Remanded Cases and Appeal Effects, perform following steps:

- A. Navigate to [View Additional Notices/Orders](#page-0-0) page to view Notices and Orders issued against you by Adjudicating or Assessing Authority (A/A)
- B. Take action using REPLIES tab of Case Details screen: [View/Add your reply to the issued Notice](#page-2-0)
- C. Take action using ORDERS tab of Case Details screen: [View issued Order](#page-6-0)

#### *Click each hyperlink above to know more.*

### <span id="page-0-0"></span>**A. View Additional Notices/Orders**

To view issued Notices and Orders, perform following steps:

1. Access the [www.gst.gov.in](http://www.gst.gov.in/) URL. The GST Home page is displayed. Login to the portal with valid credentials. Dashboard page is displayed. Click **Dashboard > Services > User Services > View Additional Notices/Orders**.

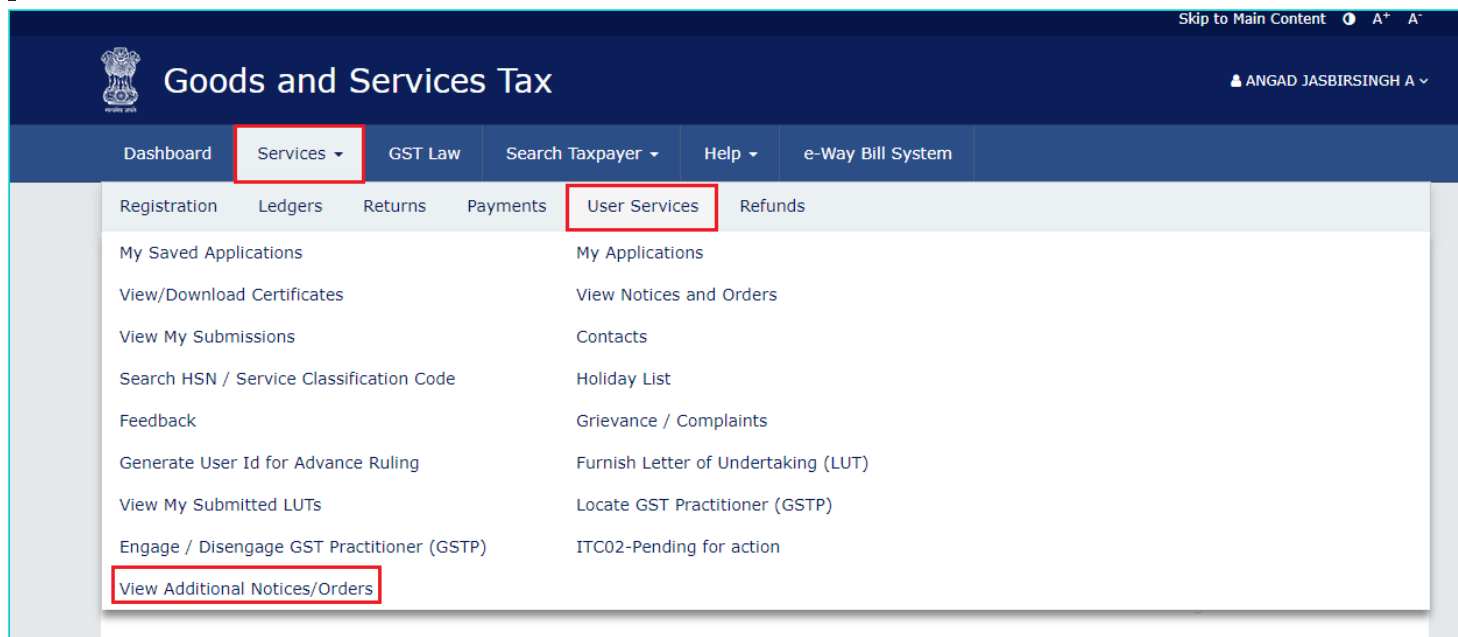

2. **Additional Notices and Orders** page is displayed. Click the **View** hyperlink to go to the Case Details screen of the issued Notice/Order.

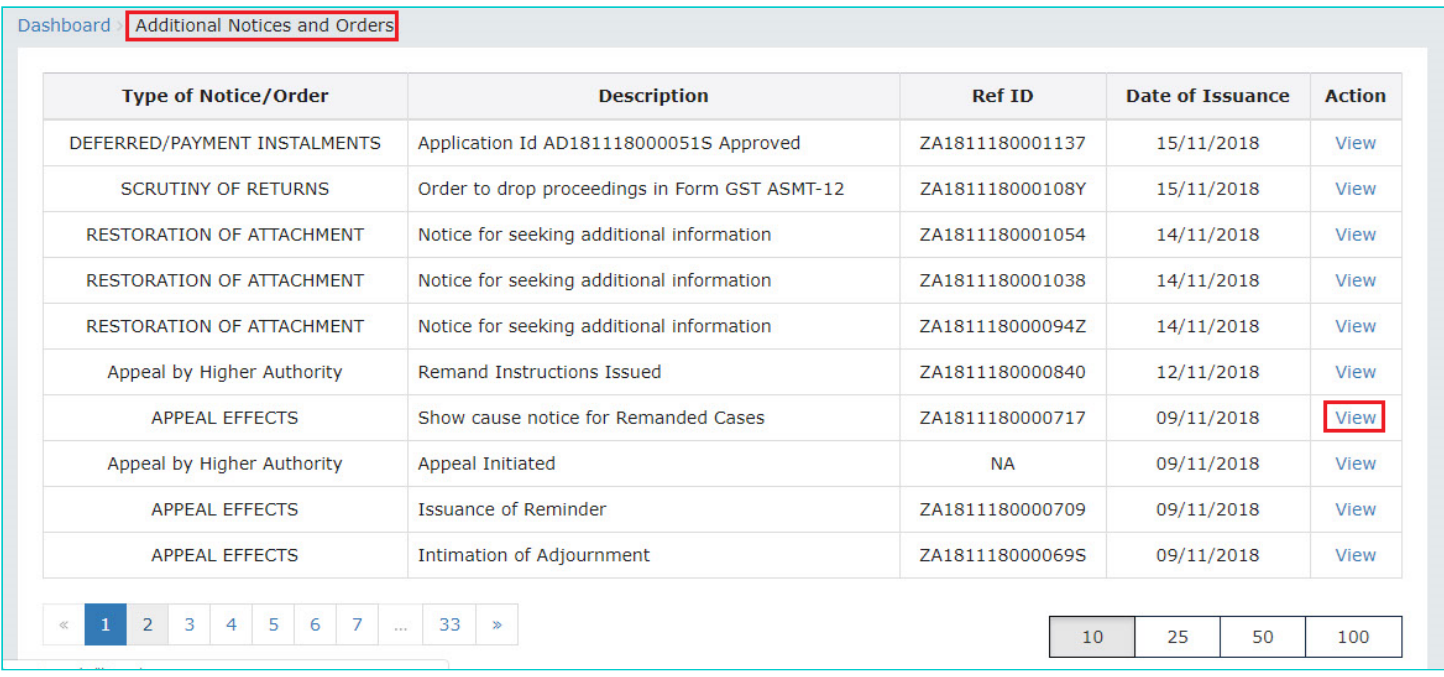

**Note:** All orders/notices are displayed in descending order. You can search for the orders/notices you want to view using the Navigation buttons provided below.

3. **Case Details** page is displayed. The **NOTICES** tab is selected by default. Click the tabs provided on the left hand side of the page to view more details about each tab.

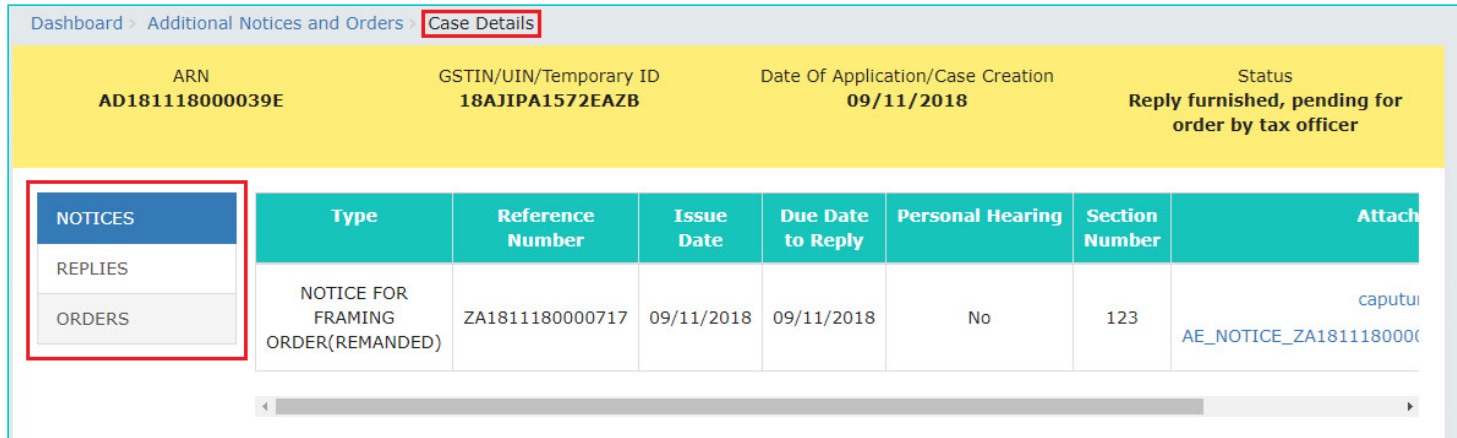

4. To view issued Notices related to the case, on the **Case Details** page of that particular Case ID, select the **NOTICES** tab, if it is not selected by default. This tab displays all the notices (Reminder/Adjournment/Notice for Framing Order) issued by A/A to you. Scroll to the right and click the document name(s) in the **Attachments** section of the table to download into your machine and view them.

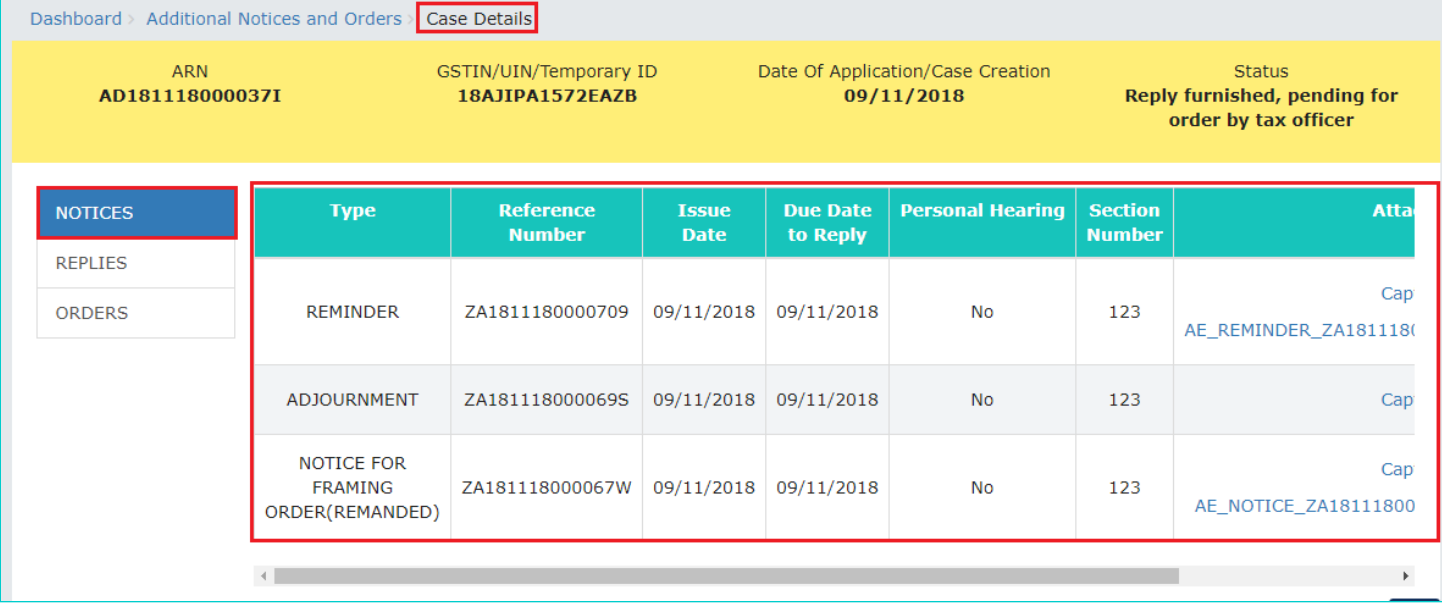

#### [Go back to the Main Menu](#page-0-1)

## <span id="page-2-0"></span>**B. Take action using REPLIES tab of Case Details screen: View/Add your reply to the issued Notice**

To view or add your reply to the issued Notice, perform following steps:

1. On the **Case Details** page of that particular Case ID, select the **REPLIES** tab. This tab will display the replies you will file against the Notices issued by A/A. To add a reply, click **ADD REPLY** and select **NOTICE FOR FRAMING ORDER (REMANDED)**.

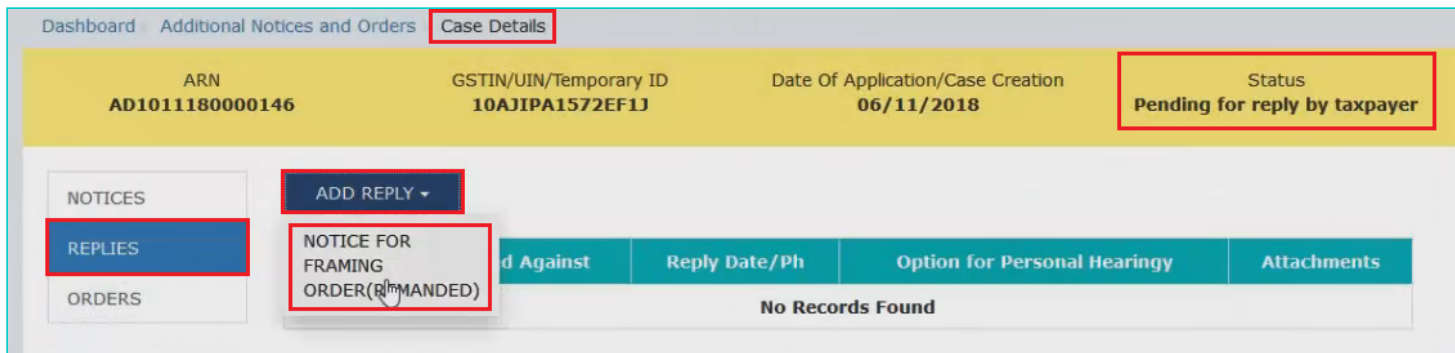

**Note:** Current Status as displayed is "Pending for reply by taxpayer". It will change once you give your reply.

2. **REPLY** page is displayed. The following fields are auto-populated—**Type**, **Date of SCN**, **SCN Ref No**. Enter details in the other fields as mentioned in the following steps. To go to the previous page, click **BACK**.

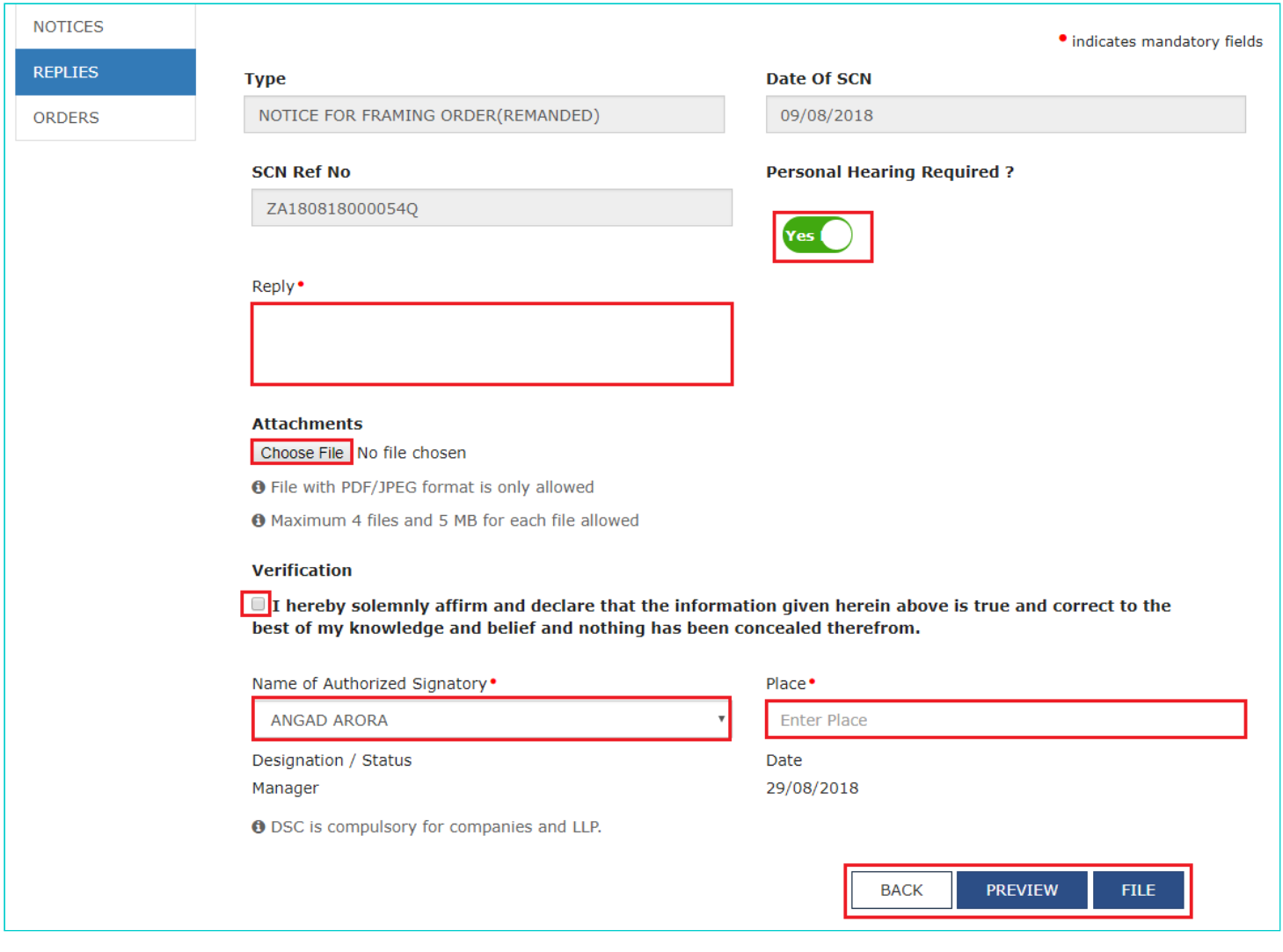

#### 2a. In the **Personal Hearing Required?** field, select **Yes** or **No**.

**Note:** This button is visible to only those taxpayers where the A/A has not called for a personal hearing in the issued notice.

2b. In **Reply** field, enter details of your reply to the issued notice.

2c. Click **Choose File** to upload the document(s) related to your reply, if any. This is not a mandatory field.

2d. Enter **Verification** details. Select the declaration check-box and select the name of the authorized signatory. Based on your selection, the fields **Designation/Status** and **Date** (current date) gets auto-populated. Enter the name of the place where you are filing this reply.

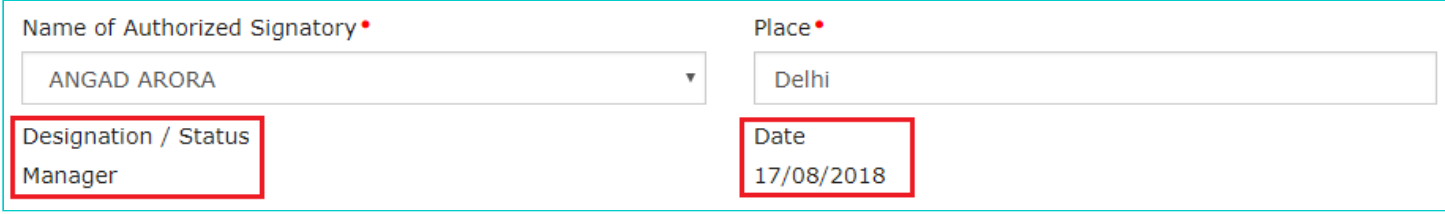

2e. Click **PREVIEW** to download and review your reply. Once you are satisfied, click **FILE**.

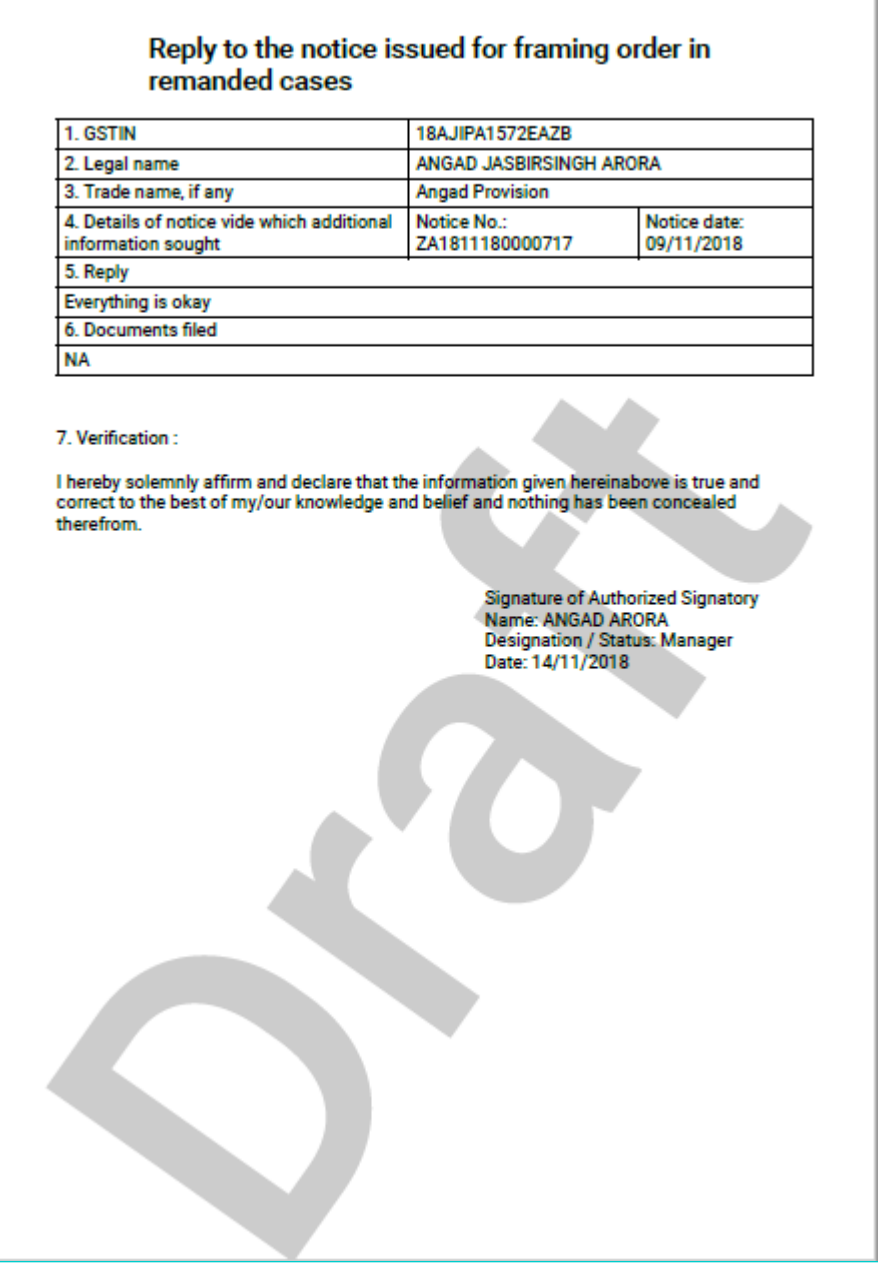

3. **Submit Application** page is displayed. Click **SUBMIT WITH DSC** or **SUBMIT WITH EVC**.

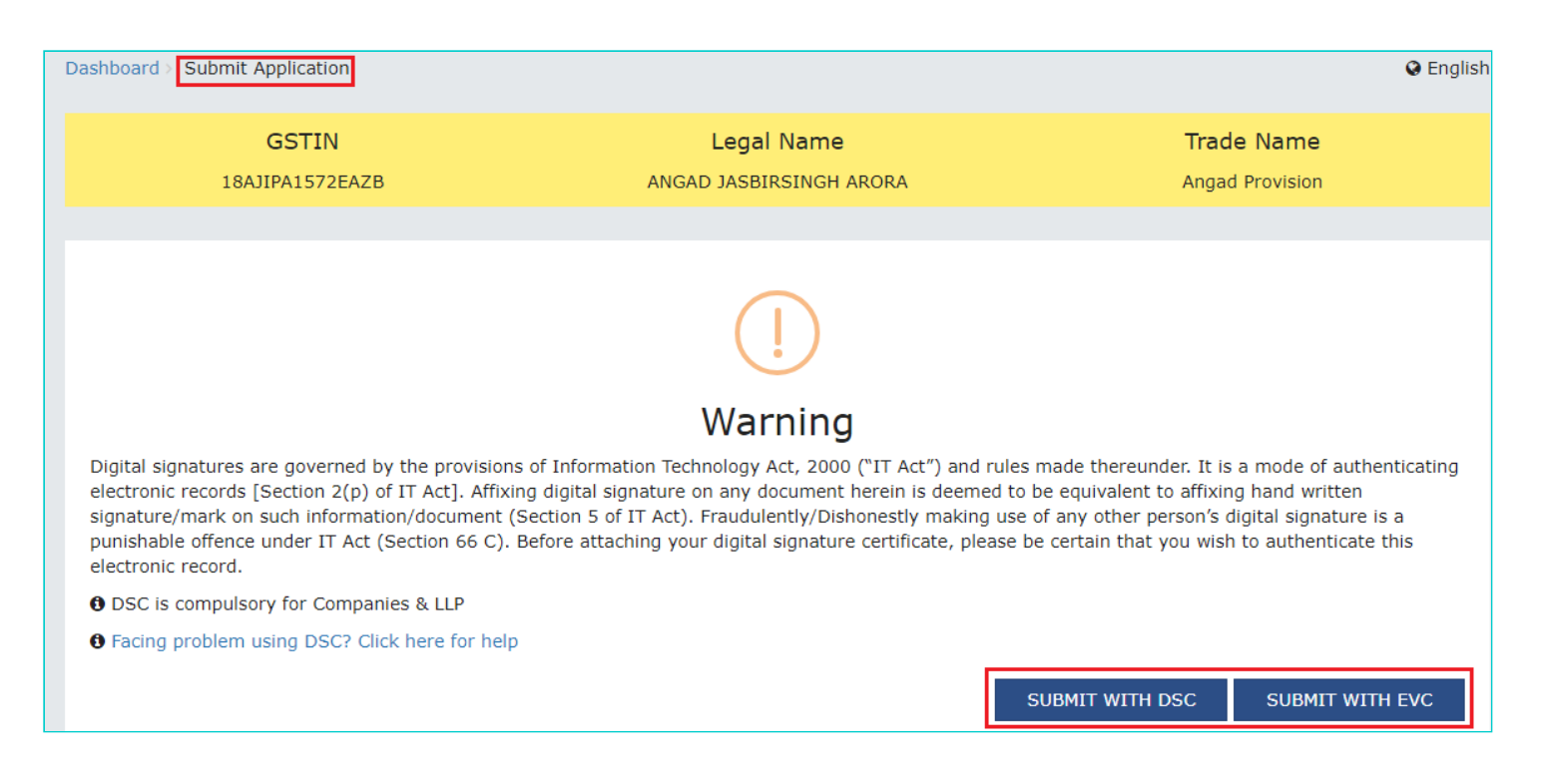

4. **Notices and Orders** page is displayed with the generated Reference number. Also, you will receive an acknowledgement intimation on your registered email and SMS, along with the generated Reference number. To download the filed reply, click the **Click here** hyperlink. Then, click **OK.**

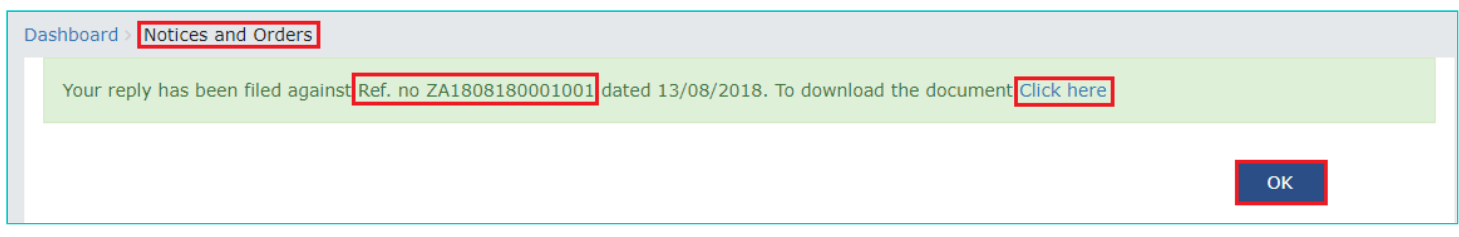

5. The updated **REPLIES** tab is displayed, with the record of the filed reply in a table and with the **Status** updated to "**Reply furnished, Pending for order by tax officer**". You can also click the documents in the **Attachments** section of the table to download them.

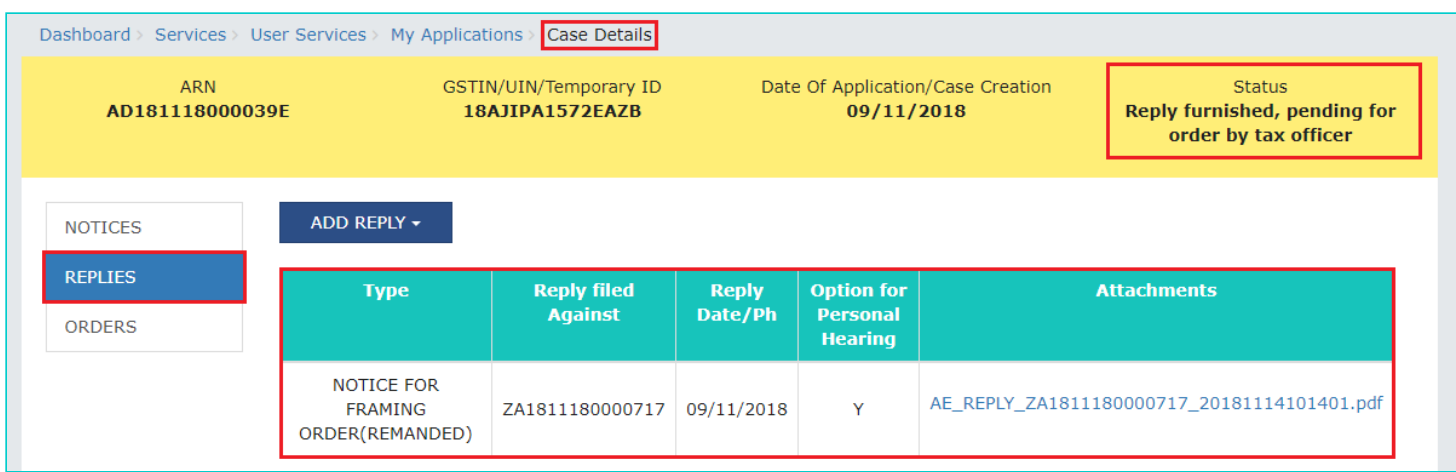

# <span id="page-6-0"></span>**C. Take action using ORDERS tab of Case Details screen: View Order Issued Against Your Case**

To download order issued against your case, perform following steps:

1. On the **Case Details** page of that particular Case ID, click the **ORDERS** tab. This tab provides you an option to view the issued order, with all its attached documents, in PDF mode. Click the document(s) in the **Attachments** section of the table to download and view them.

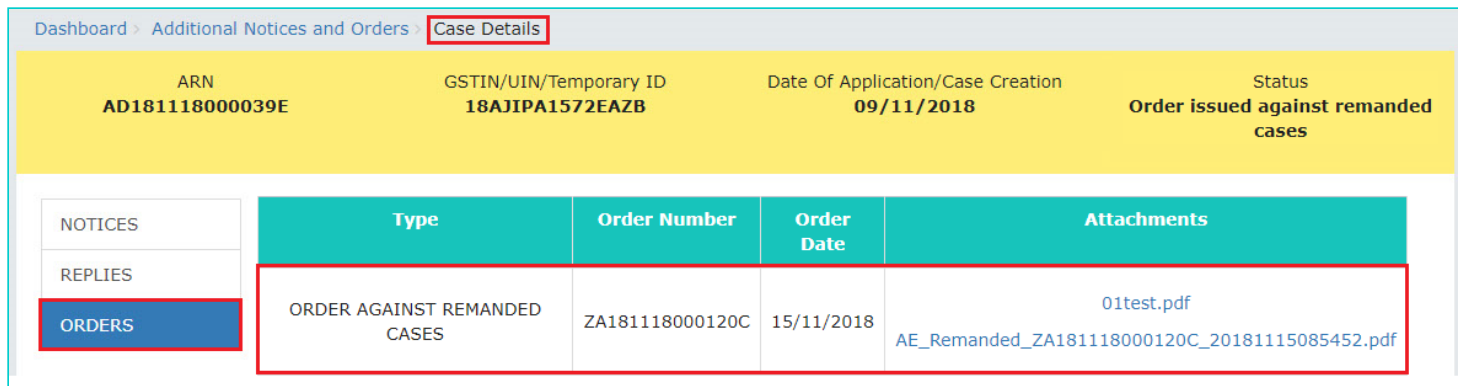

#### **Note**:

**1. Once Order is issued against a remanded ARN/Case ID u/s 73/74/76, following actions take place on the GST Portal:**

- ARN/Case ID Status is updated to "Order issued against remanded cases".
- Intimation of the issue of the Order is sent to the concerned taxpayer via his/her email ids and SMS.
- Dashboard of Taxpayer is updated with the record of the issued Order and Form GST-DRC-07. Taxpayer can view the issued Order and Form GST-DRC-07 from the following navigation: **Services > User Services > View Additional Notices/Orders > View > Case Details**.
- Electronic liability register and Demand & Collection Register (DCR) will be updated with the new order issued by A/A (as amended/ modified through order issued in remand back cases and summary of the order in Form GST DRC-07). Original demand will be nullified at the time of issuance of order in remand back cases. Tax Officer can also nullify the demand through "Quash Existing Demand" functionality before issuing this order.
- New demand ID will be created as per ID master data (which will be order reference no.)
- Electronic liability register of the taxpayer will also get updated with the demand specified in the order i.e. with new demand created (new order ref. no.).

### **2. Once Order is issued against a remanded ARN/Case ID other than the ones u/s 73/74/76, following actions take place on the GST Portal:**

- ARN/Case ID Status is updated to "Order issued against remanded cases".
- Intimation of the issue of the Order is sent to the concerned taxpayer via his/her email ids and SMS.
- Dashboard of Taxpayer is updated with the record of the issued Order. Taxpayer can view the issued Order from the following navigation: **Services > User Services > View Additional Notices/Orders > View > Case Details**.
- Electronic liability register and Demand & Collection Register (DCR) will be updated with the new order issued by A/A (as amended/ modified through order issued in remand back cases). Original demand will be nullified at the

time of issuance of order in remand back cases. Tax Officer can also nullify the demand through "Quash Existing Demand" functionality before issuing this order.

- New demand ID will be created as per ID master data (which will be order reference no.)
- Electronic liability register of taxpayer will also get updated with the demand specified in the order i.e. with new demand created (new order ref. no.).

### **3. Once Form GST APL-04 Order is issued (in the proceedings for Appeal Effects) against an ARN/Case ID, following actions take place on the GST Portal:**

- ARN/Case ID Status is updated to "Summary of demand APL-04 issued".
- Intimation of the issue of the Order is sent to the concerned taxpayer via his/her email ids and SMS.
- Dashboard of Taxpayer is updated with the record of the issued Order. Taxpayer can view the issued Order from the following navigation: **Services > User Services > View Additional Notices/Orders > View > Case Details**.
- Electronic liability register and DCR will be updated with the new demand as amended/ modified through Form GST APL-04. Original demand will be reversed at the time of issuance of Form GST APL-04.

[Go back to the Main Menu](#page-0-1)